#### **Ministère de l'Education Nationale - Académie de Grenoble - Région Rhône-Alpes**

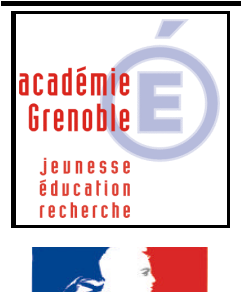

**RÉPUBLIQUE FRANCAISE** 

**C** entre **A** cadémique de **R** essources et de **M** aintenance **I** nformatique

Le 12/05/2004

*Equipements - Assistance - Maintenance*

Code fichier :SwinCDV2.03.doc

### **« SwinCD » Serveur Windows pour CéDéroms - \_\_\_\_\_\_\_\_\_\_\_\_\_\_V2.03**

#### **1° PRINCIPES DE FONCTIONNEMENT - AVANTAGES – INCONVENIENTS - OPTIONS :**

- Une station de travail avec Windows **XP Pro** à laquelle on ajoute 2 gros disques durs sert de serveur de cd-rom ou dvd-rom

- Xp Pro est choisi parce qu'il ne nécessite **pas de licences** de connexion pour les **stations clientes** contrairement aux serveurs Windows 2000 (ou 2003), qui du fait de leur dénomination "serveur" nécessitent des licences payantes, ce qui augmenterait fortement le coût de notre solution CD

- On utilise un **OS** doté d'une **interface connue** (Windows XP Pro maintenu par le CARMI-EP)

- Il faut tout de même savoir que cette solution économique présente l'inconvénient de **limiter l'accès à 10 utilisateurs simultanés**. Cette solution est donc bien adaptée par exemple au CDI pour donner l'accès à des CD depuis quelques postes ou nécessite de diversifier les travaux en classe, en cas de salles disposant de plus de 10 stations.

- Ce serveur de cd n'utilise pas les cd physiques mais des **images ISO ou NRG** créées grâce à un logiciel ad-hoc

- On utilise **sur chaque station cliente un lecteur de cd virtuel**, ce qui permet de faire fonctionner la plupart des cd-rom sans utiliser le cd physique, mais uniquement son image

- On intègre un **dispositif de sauvegarde croisé du système et des données** qui n'existe pas dans les autres solutions actuelles (il ne sera pas nécessaire de tout réinstaller si un des disques de données casse)

- La grosse taille des disques durs permet aussi d'envisager de sauvegarder aussi le « C: système » du serveur de domaine (ce qui n'est fait que dans très peu d'établissements)

- On peut installer un **Intranet pluridisciplinaire** avec de nombreux documents textes, graphiques ou vidéos ce qui allège les menus de Harp ou d'Altaïr

- On peut aussi partager des fichiers vidéo AVI ou MPEG avec les produits de type Windows Média Player, DivX Player ou Power-DVD… Il devient alors un **serveur vidéo numérique** (attention aux droits ou licences d'utilisation des médias utilisés ou enregistrés…) accessible par plusieurs postes sur des séquences différentes d'un même film (testé avec succès in-situ en collège avec 10 postes simultanément).

- On pourrait dans certains cas précis l'utiliser en serveur d'applications utilisant les clients Internet comme pour les produits de type TDMaths installés sur C:

- SwinCD peut éventuellement aussi fonctionner en « Workgroup » dans un environnement sans interface utilisateurs.

### **2° PRECONISATIONS, PARAMETRAGES DE SWINCD, ET DES STATIONS**

#### **D'un point de vue matériel :**

- Achetez chez votre fournisseur préféré une machine « agréée CARMI », P IV classique **en boîtier tour**, avec **512 ou 1024 Mo de mémoire vive** et un **lecteur de DVD** ; **ne pas prendre de disques SCSI**, faites installer **2 disques supplémentaires IDE** 7500 tr/min de **120 Go** (les 2 disques doivent être identiques de préférence) montés en esclave sur chaque nappe IDE.

- La **carte réseau** est **10/100/1000**, le bus à 333 Mhz ou plus ; plus tard, un tranceiver cuivre gigabit sera rajouté sur un des switches pour un débit maximum.

- Un **onduleur** UPS dédié protègera ce serveur.

- Une **sauvegarde à bandes** n'est **pas indiquée** pour sauvegarder les copies ou images de CD (il faudrait plusieurs bandes et être là pour les changer)

- SwinCD sera installé dans le **local** qui contient déjà le **serveur** du domaine

#### **D'un point de vue logiciel :**

#### **Sur le serveur Swincd :**

- L'administrateur de la machine en local a un **mot de passe différent** de l'administrateur du domaine.

- La station utilisée doit bénéficier du **Service Pack1** (Pour vérifier, observer dans l'onglet « Général » des propriétés du poste de travail)

- Le **nom** de cet ordinateur sera **SWINCD**

- L'adresse IP choisie sera : **172.16.0.25**, masque de sous réseau 255.255.0.0, passerelle : 172.16.0.1 si vous utilisez un slis de type enseignement général.

- La lettre d'unité affectée au **lecteur de DVD** sera **Z**

- VNC sera installé sur SwinCD pour permettre un accès distant.

- On n'installera **pas l'interface** cliente Harp (ni Altair) sur SwinCD

- Pour plus de simplicité, on se connectera toujours en Administrateur sur SwinCD pour ajouter des images ISO ou pour les autres actions

- Il est nécessaire d'installer un **logiciel** (libre de droits ou pour lequel vous possédez la licence) **capable de générer des images .ISO** ou NRG (Exemples : Win-iso, Easy-CD créator, Néro,…)

#### **Sur toutes les stations clientes :**

- Cette solution nécessite d'utiliser sur chaque station le logiciel « freeware » : **Deamon-Tools** (version de septembre 2003) qui « mappe » un **cd-rom virtuel** sur la station avec une image .ISO ou .NRG d'un Cédérom placée sur le serveur et par conséquent simule la présence du CD dans le lecteur.

### **3° ORGANISATION DES DISQUES DURS ET PARTITIONS**

#### **Le disque C (systeme) :**

Le système **Windows XP Professionnel** reste installé sur le disque **C de 40 Go formaté NTFS,** avec **éventuellement \*** la console Norton Antivirus et la console Ghost, la partie serveur Internet Java pour TDMaths, le logiciel de gravure pour les images de CD, .ISO ou .NRG et VNC.

(\* D'une façon générale, il est préconisé d'installer NAV sur le serveur principal, mais il pourrait être intéressant de déporter NAV sur cette machine, dans le cas où le serveur principal est sous linux, ou s'il s'agit d'un « vieux » serveur, déjà surchargé et destiné à être remplacé)

On peut aussi installer une partition de 2Go pour le « Swap » au milieu du disque C: afin d'optimiser au maximum la gestion des actions temporaires…mais la distribution de fichiers « swape » très peu. Dans cette hypothèse formater cette partition « Swap » en FAT et rediriger le fichier d'échange sur cette partition.

#### **Les 2 disques de 120 Go :**

Ils seront « partitionnés » en 2 parties égales de 60 Go (Utiliser le gestionnaire de disque de XP ou PQ Magic 8, en veillant de préférence à ne faire qu'une opération à la fois. Après les différents redémarrages de la machine, on redistribuera les lettres comme indiqué après)

**- premières partitions en début de disque (soit D "Donnees1" et F "Donnees2") formatées en NTFS pour**  les données utilisables (copies de CD, AVI, fichiers iso, fichier ghost, etc...)

**- secondes partitions (soit E"Sauve1" et G "Sauve2") formatées en FAT32 pour les sauvegardes avec Ghost ou Xcopy automatique**

### **4° ORGANISATION DES DOSSIERS (REPERTOIRES)**

### **Les répertoires sur D et F :**

- En général, pour la dénomination des dossiers, on évitera les noms longs, les espaces, les accents et les caractères particuliers ; on restera au 8.3 lettres comme avant pour DOS.

- Le « \_ » en début de nom permet de placer ces répertoires en haut de la liste au moment du « Parcourir »

### **Sur D :**

**\_ISOCD :** contient les images ISO créées avec un quelconque logiciel de gravure de CD capable de générer des fichiers .ISO ou du .NRG (partagé en tant que \_ISOCD avec comme permissions en sécurité : RX, soit lire et exécuter mais pas modifier)

### **Sur F :**

**\_VideoCD :** contient les fichiers WMV, AVI, MOV ou MPEG… (partagé en tant que \_VideoCD avec comme permissions en sécurité : RX, soit lire et exécuter mais pas modifier)

**\_Imagsta** : contient l'image de C: systeme de SwinCD, et éventuellement des stations et de C: du serveur NT, ainsi que les fichiers mscmouse.com et ghost.exe (partagé en tant que \_Imagsta avec comme permissions en sécurité « Contrôle total » pour l'administrateur - Ne laisser aucun autre groupe ou utilisateur)

### **5° GESTION DES SAUVEGARDES**

- **Le disque Systeme C** est sauvegardé par **une image ghost** dans le dossier **Imagesta** du disque F

**- Les sauvegardes des disques de données se font en croisant sur les autres partitions formatées en FAT32** : on les utilisera pour ghoster (disque à disque) le disque D sur G et F sur E

Ghoster le disque D sur le disque G et F sur le E permet de conserver les partages et les droits et donc de pouvoir tout ramener sur un nouveau disque D ou F si un problème se pose, sans réinstaller les copies de CD, les images ou les fichiers vidéo, mais il faut arrêter la machine, démarrer sous DOS… être présent.

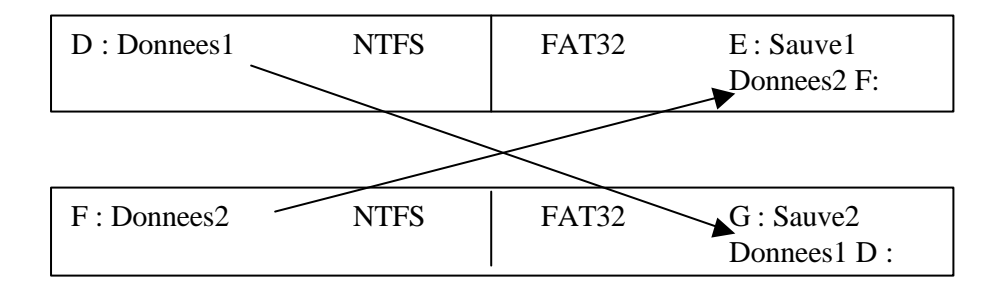

### **Variante programmée avec XCOPY:**

On peut aussi imaginer d'utiliser le gestionnaire de tâches pour programmer le XCOPY de D sur G et de F sur E pendant la nuit, les données, droits et permissions étant ainsi sauvegardés. Bien que plus longue par la copie d'une multitude de fichiers, cette solution présente l'avantage de ne pas avoir besoin d'être présent.

**Attention**, contrairement à ce qui a été écrit précédemment, si vous optez pour une sauvegarde par copie automatique avec XCOPY, il faut reformater les partitions G et E en NTFS.

### **6° GESTION DES LICENCES D'ACCES AUX DONNEES (CD)**

**Si Pas de gestion :** on restera en workgroup (sans intégrer au domaine) et on ne gèrera que les droits en partage avec « ne pas modifier » pour tous sur les 3 répertoires. Cette solution est conseillée pour partager au CDI des CD qui sont en licence unique ou en 5 ou 10 utilisateurs

**Si Gestion des licences :** on intègrera la station « SwinCD » au domaine (voir annexe 1) . Il faudra alors distribuer les droits en partage et en sécurité.

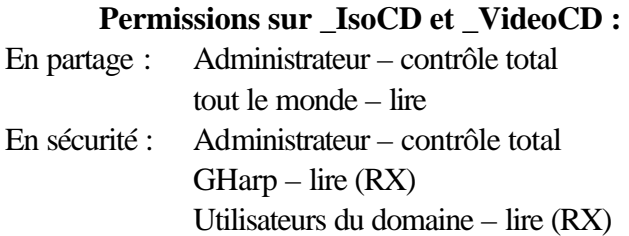

#### **Permissions sur \_Imagsta :**

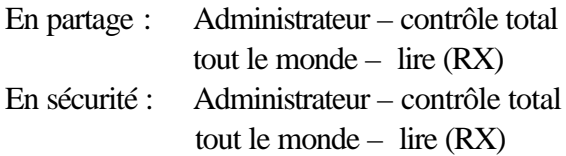

#### **REMARQUES IMPORTANTES :**

- Comme sur beaucoup de systèmes serveur (NT, W2000 ou Linux), **la licence n'est libérée** qu'à l'extinction du poste qui l'a utilisée : supposons que 10 postes se connectent sur SwinCD, le 11ème poste ne se connectera **que si un des 10 postes a été redémarré** et pas seulement déconnecté…

**- Si vous possédez des CD en version établissement, et que vous voulez contourner ce problème des 10 connexions simultanées**, vous pouvez créer sur votre serveur principal, secondaire ou contrôleur de domaine le répertoire « \_IsoCD » (partagé en sécurité, en Lecture seule Lire-RX) identique à celui créé sur la serveur Swincd, dans lequel vous copierez l'image ISO à partager pour plus de 10 utilisateurs. Il suffit de posséder un peu de place sur votre disque dur du serveur NT ou 2000 (voire 2003) …

(Le changement sera transparent puisque c'est le paramètre %1 de Lanceur2.bat (\*) qui déterminera le serveur choisi \* voir dans le paragraphe 8

# **7° INSTALLATIONS SUR LES STATIONS**

### **A) Installation de Deamon-Tools 3.41 :**

Installation du lecteur de CD virtuel sur les postes : il faut aller télécharger la dernière version sur notre site (Deamon Tools.zip) ou sur le site www.deamon-tools.com (la partie du logiciel utilisée ici est gratuite pour une utilisation dans le monde de l'Éducation). La version du mois de septembre 2003 permet la **lecture** des images ISO, NRG

Lancer Deamon329.exe : si vous avez besoin de la dernière version de « Windows Installer » vous pouvez suivre la procédure proposée sur Internet mise à jour, sinon, il existe une version valide de « Windows Installer 2 » sur le CD CARMI de Ghost et Norton distribué aux établissements adhérents au carmi.

Cliquer sur « deamonXXX.exe », laisser-le s'installer par défaut dans C:\Program Files\D-tools. Vérifier que Deamon-Tools n'est pas en cours d'exécution en bas à droite de la barre des tâches sinon clic droit dur l'icône et exit. Eventuellement, lancer le patch Fr, (DAEMON\_Tools\_3.2x\_Patch\_FR.exe) avec parcourir, cliquer sur le répertoire D-tools, Le patch est appliqué.

Lancer Deamon-Tools par son raccourci sur le bureau, clic droit sur l'icône de la barre des tâches, aller sur « Lecteur CD/DVD-ROM virtuel », puis sur lecteur 0 [E:] Pas de média », puis clic gauche sur « Définir les paramètres du lecteur » à « **Lettre du lecteur** » afficher la lettre **Y**: en ouvrant l'onglet. Ne rien toucher ailleurs et cliquer sur OK.

### **B) Installation des logiciels pour la lecture des fichiers vidéo WMV, AVI, MPG ou MPEG, RM**

### **- 1 - Windows Media Player :**

Installation du lecteur Windows Média Player sur station Windows98 type : il faut aller le télécharger sur le site Microsoft. Le laisser s'installer par défaut dans C:\ProgramFiles\Windows Media Player.

#### **Si vous utilisez Harp ou Altair** (sinon sautez à DivX) **:**

Il faudra raccourcir pour les paramètres, la longueur du chemin pour atteindre l'exécutable :

Ouvrir l'explorateur Windows, copier sans le déplacer l'exécutable « wmplayer.exe » situé dans le répertoire « C:\Program Files\Windows Media Player » à la racine du disque C ; Windows saura se débrouiller tout seul par la suite. C'est cet exécutable « C:\wmplayer.exe » que vous indiquerez dans « Paramètre de l'Exécutable » pour Harp ou dans le raccourci d'Altair.

### **- 2 - DivX et XVID :**

Si vous lancez un fichier de type AVI, il y a des chances pour que vous n'ayez que le son. Vous devrez installer les codecs DivX. Vous devrez télécharger « DivX502BundleXX.exe » sur le site pour la dernière version : www.DivX.com

Installer « DivX502BundleXX.exe », suivez la procédure par défaut.

Ouvrir l'Explorateur, aller dans le répertoire « C:\Program Files\DivX\DivX Player XX Alpha », copier (sans le déplacer) l'exécutable « DivX Player XX Alpha.exe » à la racine du disque C de la station et renommez-le « DivXPlay.exe ». C'est cet exécutable que vous indiquerez dans « Paramètre de l'exécutable » pour Harp ou dans le raccourci d'Altair.

### **- 3 - Pinnacle :**

Si vous avez numérisé votre séquence AVI avec une carte Pinnacle Miro PC-TV, vous avez besoin du codec correspondant : « pclepim1.exe ». On le trouve facilement sur Internet sur le site Pinnacle ou par la recherche Google. Installer « pclepim1.exe » en suivant la procédure par défaut.

### **- 4 - Logiciel de lecture de DVD :**

Sous Windows 98, certains fichiers MPG ou MPEG ne sont pas lus par Windows Média ou par DivX Player, il faut alors faire appel à des logiciels capables de lire les DVD comme Power DVD ou autre. Bien sûr, vous devez posséder les licences d'utilisation.

Si nécessaire, installer PowerDVD en cliquant sur Setup, accepter le répertoire proposé «C:\Program

Files\Cyberlink\PowerDVD ». Copier sans le déplacer l'exécutable « PowerDVD.exe » à la racine du disque C. C'est cet exécutable que vous indiquerez dans « Paramètre de l'exécutable » pour Harp ou dans le raccourci d'Altair.

### **- 5 - Logiciel RealPlayer :**

Si vous voulez utiliser les fichiers vidéo avec l'extension **.rm** (de E=M6 par exemple) il vous faudra utiliser RealPlayer de RealNetwork que vous devrez télécharger \* sur le site www.real.com

\* attention, la dernière version (real one) est assez lourde + de 9 Mo… vous pouvez aussi garder une version antérieure si vos machines clientes sont des 333 Mhz. (la version 8.0 fonctionne bien, elle est souvent disponible dans les cd des FAI comme wanadoo)

Installation du logiciel : lancer l'exécutable, installer par défaut pour le chemin : C:\Programm Files\RealPlayer,

\* décocher toutes les cases des « Options proposées »,

\* dans la fenêtre Inscription électronique, sélectionner dans Options d'enregistrement « me rappeler plus tard », décocher « Informez-moi »,

\* pour la connexion à Internet, choisir « T1 / LAN »,

- \* pour la « Prise en charge des fichiers Internet courants » enlever les 2 coches,
- \* dans la liste des canaux, ne rien cocher, idem pour « Actualités et flashs »,
- \* pour « Flashs info » décocher tout,
- \* pour les « Paramètres Internet » décocher tout,
- \* Terminer : une animation vidéo se lance.
- \* Dans affichage, choisir Compact.

Copier sans le déplacer l'exécutable « RealPlayer.exe » à la racine du disque C. C'est cet exécutable que vous indiquerez dans « Paramètre de l'exécutable » pour Harp ou dans le raccourci d'Altaïr.

### **Remarques pour déployer l'installation de tous ces logiciels :**

- Pour l'installation de ces logiciels, on peut les référencer dans Harp comme un logiciel classique et déclencher l'exécution sur chaque station (éventuellement déléguer à des élèves)

- La copie des exécutables à la racine de C peut-être automatisée en utilisant la zone de copie dans le fichier de Harp « connex.bat ».

- On peut aussi réaliser une station type, la cloner et la ramener sur les stations par une tâche dans la console Ghost.

- On peut aussi utiliser AI Builder et récupérer l'exécutable contenant les installations. (voir sur notre site dans la rubrique "Créer ou restaurer une image de stations")

### **8° INSTALLATION SUR LE SERVEUR « SWINCD »**

### **A) Installation des CD :**

### **- 1 - Aménagement du dossier « bat\_pif » sur le serveur NT ou 2000**

Sur le serveur NT4 ou 2000 créer dans Harp\_Log (ou winappli selon les cas) un répertoire nommé « bat\_pif » Comme permissions en sécurité, n'accorder que Lire et Exécuter (RX) aux utilisateurs mais contrôle total à l'administrateur.

Télécharger sur notre site le fichier outils\_swincd1.zip. après décompression placer les 3 fichiers : « Lanceur2.bat », « Lanceur2.pif » et « Sleep.exe » dans « Bat\_pif »

#### **- 2 - Création de l'image ISO**

Sur le serveur SwinCd \*, réaliser une image ISO ou NRG du CD puis copier le fichier créé dans le répertoire partagé « \_ISOCD »

#### **Attention** : Donnez le **nom du label du CD** à votre **nom de fichier .ISO**.

(\* ou éventuellement sur une machine qui possède un graveur de cd et a déjà un logiciel capable de créer de générer un tel fichier iso)

### **- 3 - Installation du cd sur la station**

- Cliquer sur l'icône Deamon-Tools et charger le lecteur de cd virtuel avec l'image .ISO du cd que vous souhaitez installer (avec parcourir, accéder à la ressource partagée « ISOCD », et choisir le fichier iso concerné)

- Avec l'explorateur de fichiers , cliquer sur Y: et lancer l'exécutable qui :

- soit installe le cd (en principe, setup .exe ou install.exe, voire install.bat)
- soit utilise directement le cd sans rien installer (en principe, un .exe)

**Remarque :** si le cd ne marche pas dans ces conditions, il faudra installer l'application à partir du cd physiquement placé dans le lecteur de cd et utiliser une copie de sauvegarde du CD en question, que l'on remettra à l'utilisateur à chaque utilisation.

### **- 4- Déclarer le logiciel dans harp ou altair**

- Si le cd fonctionne, il faudra utiliser le fichier lanceur2.bat (général) et l'intégrer dans une commande avec des paramètres (propres à chaque cd)

- Pour déclarer le cd rom sous harp ou altair, la ligne de commande sera toujours du type :

- J:\bat\_pif\lanceur2.bat Swincd <nom de l'image.iso> Y:\<nom de l'exécutable> (exécutable direct qui n'a pas nécessité d'installation sur la station)
- J:\bat\_pif\lanceur2.bat Swincd <nom de l'image.iso> C:\<nom du rep d'installation >\<nom de l'exécutable> (exécutable créé sur la station par l'installation du cd-rom)

On voit donc que **le début de la commande est toujours identique**, **seuls le nom de l'image iso à charger** dans le lecteur virtuel, **puis l'exécutable** lié à chaque application **varient**. C'est la ligne complète qu'il faut déclarer dans harp ou altair

### **Lanceur.bat – Explications détaillées :**

**- Ce fichier de commande propose de patienter, démonter (= éjecter) la dernière image ISO utilisée dans le lecteur virtuel Y, temporise, monte (= insère) la nouvelle image ISO dans Y, temporise, se positionne sur le disque qui contient l'exécutable puis lance l'exécutable ad-hoc.**

- Quand une personne se connecte, elle dispose automatiquement de certains lecteurs : J sur Harp\_log\$ ou Winappli en particulier. On va mettre à sa disposition les fichiers nécessaires au chargement de l'image sur Daemon-Tools.

- **La commande « Sleep.exe 2 »** permet de **temporiser** au démontage (= éjection) ou au montage (= insertion) de l'image.ISO (ici le 2 est le paramètre de temps pour 2 secondes, on peut mettre 1 3 4…)

Si l'on n'attend pas un peu, DeamonTools fonctionne mal.

### **Sur la Station : Comment ça marche :**

Imaginons l'image « Itiagri.iso » copiée dans \_i*socd sur Swincd, les 3 fichiers en place sur J dans « bat\_pif »*

Sur une station : Démarrer, Exécuter, dans la fenêtre, taper au clavier

**\* représente un espace**

J:\bat\_pif\lanceur2.bat\*swincd\*itiagri.iso\*Y:\*\itiagri.exe puis Entrée

Le fichier bat se lance et applique les paramètres **%1\*%2\*%3\*%4 (séparés par un espace \*)**

**%1 nom du serveur qui porte l'image ISO (SwinCD ou S138xxxx) %2 nom de l'image %3 lettre où se trouve l'exécutable %4 chemin et nom de l'exécutable**

Cas 1 : très simple et – de 10 utilisateurs : image iso sur swincd - l'exe est sur Y

j:\bat\_pif\lanceur2.bat\*swincd\*itibtp.iso\*Y:\*\itibtp.exe

Cas 2 : + tordu et + de 10 utilisateurs : image iso sur S138xxxx - l'exe est sur C: (installation nécessaire sur C: sur chaque pc)

j:\bat\_pif\lanceur2.bat\*S138xxxx\*civilantic.iso\*C:\*\MSANTIQ\MSLANDS.EXE

Cas 3 : très tordu – de 10 utilisateurs : image iso d'un DVD (+ de 3,7 Go) sur Swincd - l'exe est sur C: avec des noms longs

j:\bat\_pif\lanceur2.bat\*Swincd\*canalcine.iso\*C:\*"C:\Program\* Files\CANAL+\CANAL+ CINEMASCOPE 2000\msaccess.exe"\*\*/profile\*"Cinemascope2000"/runtime\*"C:\Program\* Files\CANAL+\CANAL+ CINEMASCOPE 2000\Cinemascope2000.mde"

Le détail est donné dans lanceur2.bat derrière des Rem. **Pensez à l'espace…**

Exemple I *Exécutable :* j:\bat\_pif\lanceur2.bat *Exécuter dans :* P: ou j:\bat\_pif **\*** représente un espace *Paramètres :* swincd\*itibtp.iso\*Y:\*\itibtp.exe Exemple II *Exécutable :* j:\bat\_pif\lanceur2.bat *Exécuter dans :* P: ou j:\bat\_pif **\* représente un espace** *Paramètres :* S130xxxx\*civilantic.iso\*C:\*\MSANTIQ\MSLANDS.EXE Exemple III *Exécutable :* j:\bat\_pif\lanceur2.bat *Exécuter dans :* P: ou j:\bat\_pif **\* représente un espace**

*Paramètres :* Swincd\*Canalcine.iso\*C:\*"C:\Program\*Files\CANAL+\CANAL+ CINEMASCOPE 2000\msaccess.exe"\*\*/profile\*"Cinemascope2000"/runtime\*"C:\Program\*Files\CANAL+\CANAL+ CINEMASCOPE 2000\Cinemascope2000.mde"

### **Lanceur2.bat complet**

@echo off rem -- Lanceur2.bat structure et explications avec DaemonTools disque Y rem -- lancement d'un logiciel sur - réseau - SwinCD ou serveur NT rem -- lancé depuis le répertoire partagé \_ISOCD sur SwinCD ou serveur NT sécurité Lire RX rem -- disque du logiciel .ISO (Y avec Daemon-Tools) rem - rem -- Exemple de commande : lanceur2.bat %1 %2 %3 %4 rem - rem -- %1 correspond au Nom\_du\_serveur\_de\_CD (ServerCD, SwinCD, S138xxxx ...) rem -- %2 correspond au Nom\_de\_fichier.ISO (image du CD à monter) rem -- %3 correspond à la lettre du disque de l'exécutable à lancer rem -- %4 correspond au Nom\_de\_fichier.EXE (pour Y:) rem -- %4 correspond au Nom\_de\_fichier.EXE (avec en plus le chemin des répertoires pour C:) rem - rem -- Attention : Lanceur2.bat %1 %2 %3 %4 sont séparés par un espace rem - rem -- Exemple pour exe sur Y: lanceur2 %1 Nom\_de\_fichier.ISO Y: Nom\_de\_fichier.EXE rem -- Exemple pour exe sur C: lanceur2 %1 Nom\_de\_fichier.ISO C: \chemin\Nom\_de\_fichier.EXE rem - rem -- Affichage pour patienter echo. echo. echo. echo. echo. echo. echo. echo. echo Veuillez patienter quelques instants echo. echo pendant le chargement echo. echo de l'application... echo. echo. echo. echo. rem ----- Partie spécifique au logiciel rem - rem -- Démontage de l'image ISO précédente et temporisation (sleep 2 secondes) rem -- C:\Progra~1\D-Tools\daemon.exe -unmount 0 J:\bat\_pif\sleep 2 rem - rem -- Montage de la nouvelle image.ISO et temporisation (sleep 2 secondes) rem -- Nom du Serveur de CD : %1 rem -- Nom du répertoire partagé sur ce serveur : \_ISOCD rem -- Nom de la nouvelle image.ISO : %2 C:\Progra~1\D-Tools\daemon.exe -mount 0,"\\%1\\_ISOCD\%2" J:\bat\_pif\sleep 2 rem - rem -- Positionnement dans la zone logicielle rem -- Passage sur le disque où se trouve l'exe %3 rem Ligne de commande à lancer : %4 (et plus si nécessaire %5 %6 %7 %8 %9) rem Je lance call %4 rem - exit

### *« SwinCD » est un Travail coopératif de l'équipe centrale du*

# **CARMI Equipements Pédagogiques de l'Académie de Grenoble**

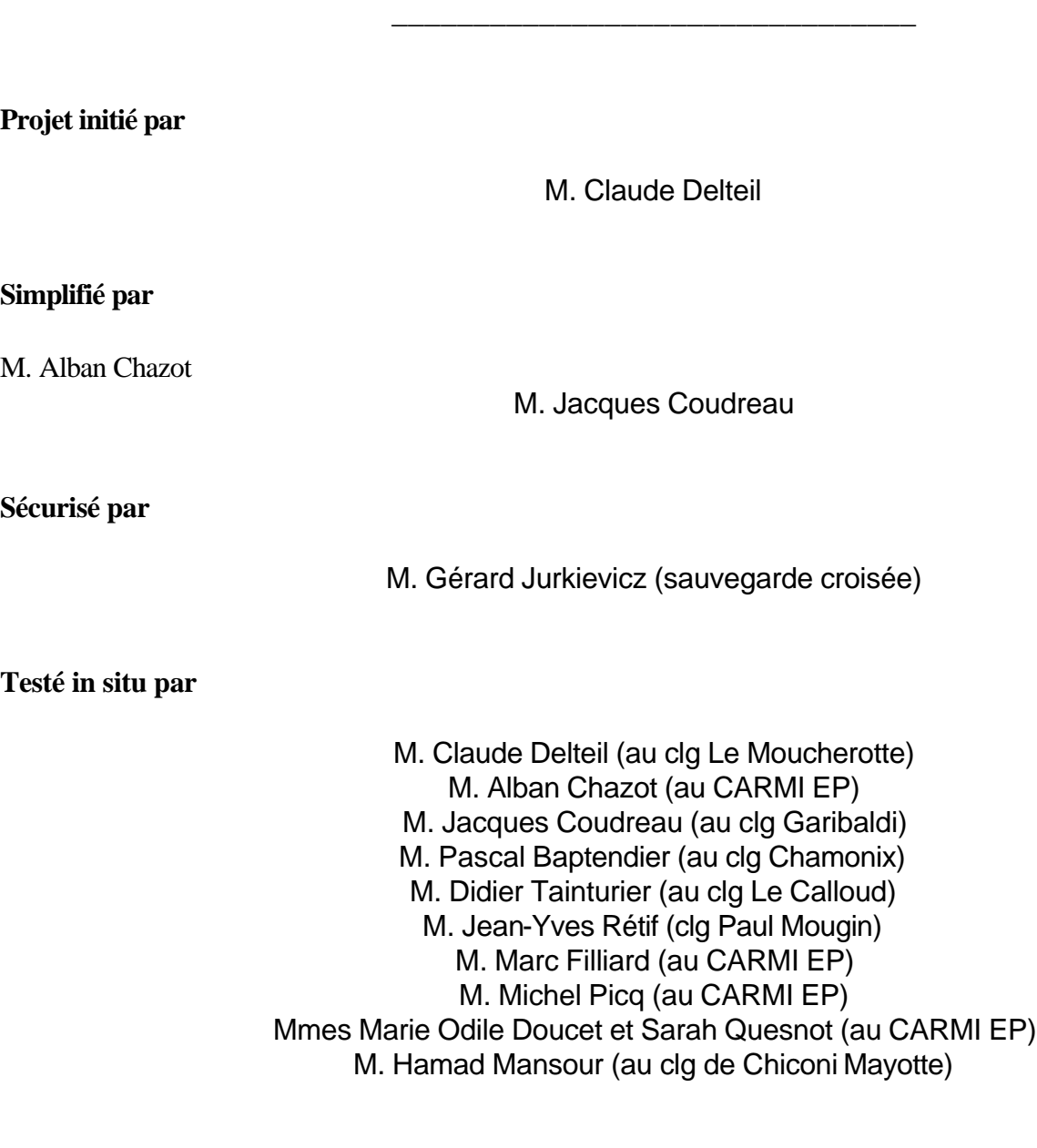

### **Cette production « SwinCD » est validée par la cellule S2I2E de l'Académie de Grenoble**

# **Annexe 1 : Procédure pour joindre le domaine sous XP**

#### **1) Eventuellement changer le nom de l'ordinateur**

- Clic Droit sur Poste de Travail Propriétés Onglet « Nom de l'ordinateur »
- Clic gauche sur « Modifier »
- Le nom de l'ordinateur apparaît, modifiez le en SWINCD si nécessaire
- Redémarrer le poste si vous avez changé le nom de l'ordinateur

#### **2) Intégrer l'ordinateur dans le domaine**

- Clic Droit sur Poste de Travail Propriétés Onglet « Nom de l'ordinateur »
- Clic gauche sur « Modifier »
- Dans "Membre de", Groupe de travail est activé avec un nom du genre « Workgroup »,
- Clic gauche sur le cercle devant « Domaine : », un point vert apparaît et la fenêtre du domaine devient active,
- Inscrire dans la fenêtre active le **nom de votre domaine**
- Valider par clic gauche sur OK
- Inscrire le nom et le mot de passe du compte de l'administrateur du domaine
- Valider par clic gauche sur OK
- La fenêtre « Bienvenue dans le domaine……… » (celui que vous avez entré plus haut) s'affiche
- Valider par clic gauche sur OK
- Redémarrer le poste.